# **MANUALE UTENTE**

# **SIS-TRA "Sistema Informatico di Supporto alla Trasmigrazione al RUNTS"**

**VERSIONE 2**

**Data: 03/05/2021**

# 1. Sommario

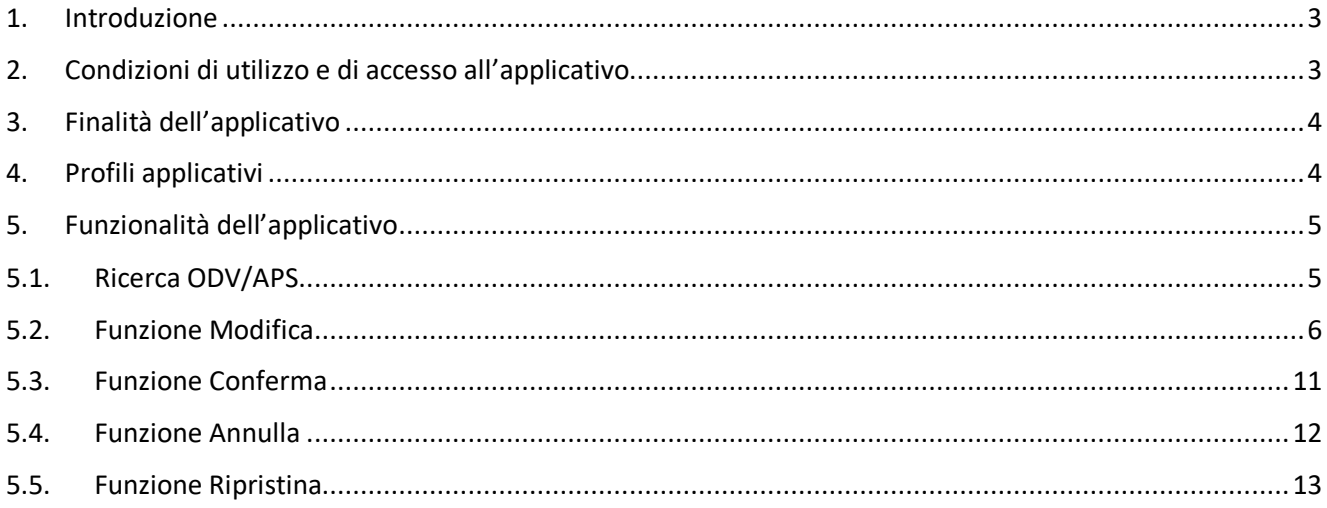

#### **1. Introduzione**

Il presente documento è rivolto agli utenti come guida operativa per l'utilizzo all'applicativo "Sistema Informatico di Supporto alla Trasmigrazione al RUNTS (SIS-TRA)".

Il servizio **Sistema Informatico di Supporto alla Trasmigrazione al RUNTS (SIS-TRA)** consente agli Enti del Terzo Settore (ODV ed APS iscritte nei registri regionali) di verificare e convalidare le informazioni che identificano l'anagrafica di base e i documenti costitutivi e statutari prima della trasmigrazione al RUNTS.

Il servizio consente inoltre a Regione Piemonte e agli uffici dei Centri Servizi Volontariato di supportare gli enti utilizzando funzioni di supervisione all'attività, secondo le rispettive competenze.

# **2. Condizioni di utilizzo e di accesso all'applicativo**

- L'utente deve essere dotato delle credenziali Rupar Piemonte costituite da UserName e Password o Certificato Digitale.
- L'utente deve disporre di un personal computer con connessione alla rete Internet su cui è installato un browser tra i più diffusi (il browser consigliato è: Chrome) con versione tra le più recenti.

L'applicazione sarà accessibile alla pagina dei servizi on line di Regione Piemonte: https://servizi.regione.piemonte.it/catalogo/sistema-informatico-supporto-alla-trasmigrazione-al-runts-sis o direttamente al link https://wfbe-runts.csi.it/runtssrv/ .

Selezionato il link, il sistema visualizzerà la pagina di autenticazione.

Per gli utenti in possesso di username e password il box di riferimento, per inserire le credenziali, è quello evidenziato in rosso nella figura di seguito.

Per gli utenti in possesso di certificato digitale il box di riferimento, per inserire le credenziali, è quello evidenziato in verde nella figura di seguito.

#### .: Servizionline Accedi con le tue credenziali

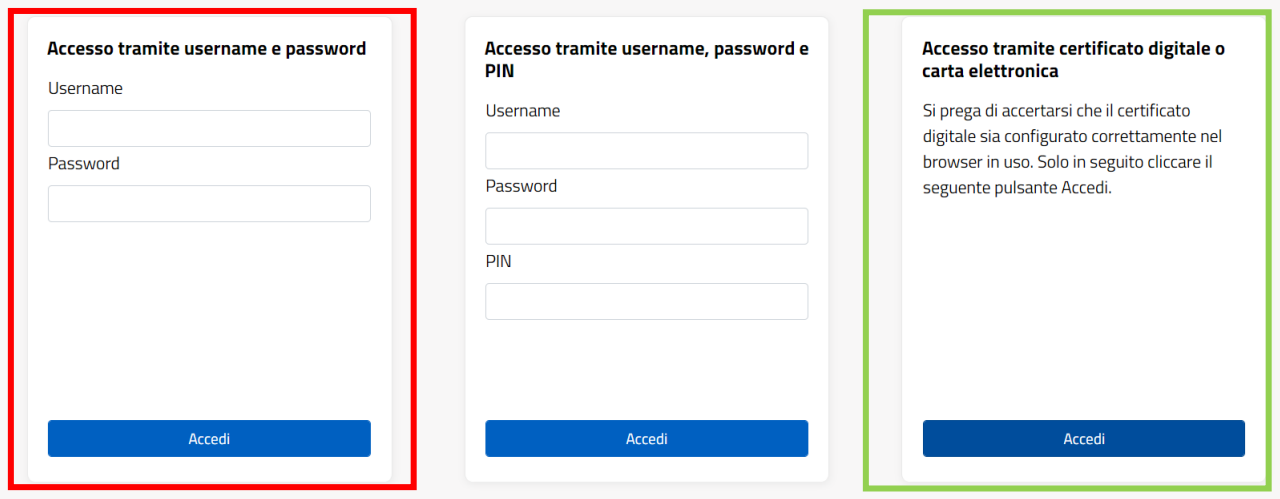

#### **3. Finalità dell'applicativo**

L'applicativo consente agli operatori delle ODV e delle APS di:

- effettuare ricerche avanzate delle Anagrafiche degli Enti del Terzo Settore per i quali sono abilitati a lavorare;
- visionare, aggiornare e confermare le informazioni di dettaglio delle anagrafiche e i documenti costitutivi e statutari di ogni Ente.

L'applicativo consente a Regione Piemonte e ai Centri Servizi Volontariato di:

- effettuare ricerche avanzate delle Anagrafiche degli Enti del Terzo Settore (ODV e APS) monitorando lo stato di avanzamento delle attività, al fine di accompagnare il percorso;
- esportare i risultati delle ricerche in formato compatibile con Excel.

Inoltre, la Regione Piemonte sarà chiamata a:

- visionare, aggiornare e confermare le informazioni di dettaglio delle anagrafiche e i documenti costitutivi e statutari operando a supporto degli Enti;
- cancellare le organizzazioni non più attive.

#### **4. Profili applicativi**

A fronte delle credenziali correttamente inserite, il sistema riconosce l'utente e verifica il suo profilo applicativo.

Il sistema gestisce due profili applicativi:

- o Profilo operatore ODV-APS per la gestione delle associazioni di competenza;
- o Profilo di supervisore per il supporto e il monitoraggio.

# **5. Funzionalità dell'applicativo**

## **5.1. Ricerca ODV/APS**

A fronte delle credenziali correttamente inserite, il sistema riconosce il profilo dell'utente:

se l'operatore è abilitato a lavorare su più ETS o se l'utente ha il ruolo di supervisore, il sistema presenta la schermata che consente di ricercare in archivio, con l'utilizzo dei filtri, le ODV/APS di interesse.

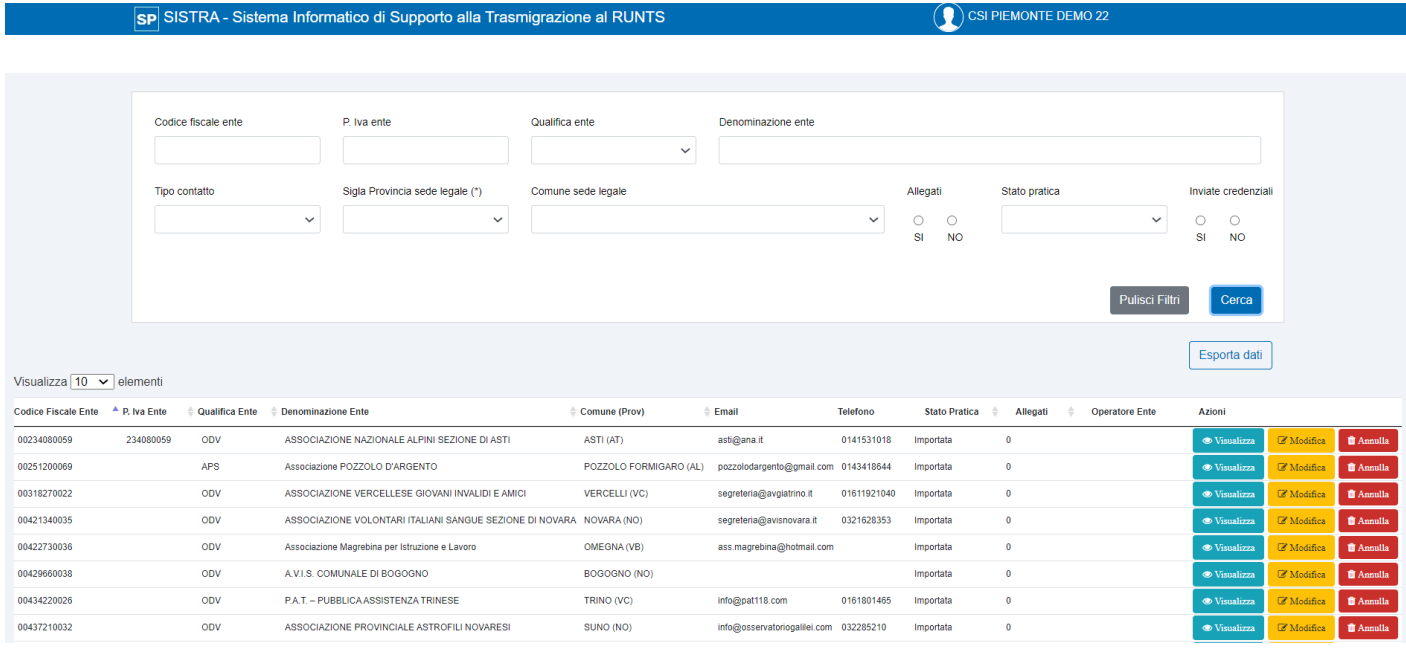

E' possibile effettuare una ricerca combinando tra loro i seguenti **filtri**:

- Codice fiscale ente;
- P.Iva ente;
- Qualifica ente: valori possibili ODV/APS;
- Denominazione ente: è possibile impostare anche parte della denominazione;
- Provincia sede legale;
- Comune sede legale;
- Allegati SI/NO: impostando il valore a SI, il sistema ricerca in archivio gli ETS per i quali sono stati caricati entrambi gli allegati;
- Stato Pratica (filtro di default: Confermata) i cui valori possibili sono:
	- o Importata: i dati dell'anagrafica dell'ODV/APS e i documenti costitutivi e statutari sono stati caricati in archivio ma non sono ancora stati lavorati dall'operatore dell'ETS (non sono stati aggiornati almeno una volta in archivio);
	- o Da Confermare: i dati dell'anagrafica dell'ODV/APS e i documenti costitutivi e statutari sono già stati lavorati dall'operatore (i dati e i documenti sono stati aggiornati almeno una volta in archivio);
	- o Confermata: i dati dell'anagrafica dell'ODV/APS e i documenti costitutivi e statutari sono stati confermati dall'operatore;
	- o Esportata: i dati dell'anagrafica dell'ODV/APS e i documenti costitutivi e statutari sono stati elaborati dalla procedura che si occupa di prepararli per la trasmigrazione al RUNTS;
	- o Annullata: i dati dell'anagrafica e i documenti costitutivi e statutari riguardano una ODV/APS cancellata dal registro regionale.
- Tipo contatto: il sistema ricerca in archivio le ETS per le quali è stato già inserito il tipo di contatto specificato e i valori possibili sono: EMAIL, FAX, PEC, TELEFONO
- Inviate credenziali SI/NO: impostando il valore a SI il sistema ricerca in archivio gli ETS per i quali è stato configurato l'operatore che si occupa della verifica e della conferma dei dati.

L'elenco dei risultati riporta i seguenti dati di sintesi:

- Codice fiscale enti
- P.IVA ente
- Qualifica Ente;
- Denominazione Ente
- Comune (Prov)
- Email: email di riferimento dell'ODV/APS
- Telefono: telefono di riferimento dell'ODV/APS
- Stato pratica
- Allegati: il dato riporta il numero di allegati presenti in archivio
- Operatore ente: il dato riporta l'email dell'operatore

E' possibile esportare l'elenco ottenuto dalla ricerca in Formato CSV (compatibile con il formato Excel) selezionando la pulsante 'Esporta Dati' posizionato sotto alla sezione dei filtri.

In corrispondenza di ogni ETS presenti nell'elenco, il sistema consente la selezione delle seguenti **Azioni:**

- **Visualizza**: consente di consultare in sola lettura i dati e gli allegati di ogni ETS.
- **Modifica**: consente di modificare i dati di anagrafica e aggiornare gli allegati di ogni ETS. Se lo stato della pratica dell'ETS è 'Confermata' o 'Esportata' o 'Annullata', l'azione non è selezionabile.
- **Annulla**: permette di cancellare un'ODV/APS specificando la data e il provvedimento relativo (consentito solo al profilo di supervisore). Se lo stato della pratica dell'ETS è 'Esportata', l'azione non è selezionabile.
- **Ripristina:** permette di riportare nello stato 'Da Confermare' una ODV/APS già confermata (consentito solo al profilo di supervisore). L'azione è selezionabile solo se lo stato della pratica dell'ETS è 'Confermata'.

#### **5.2. Funzione Modifica**

Selezionando l'azione di modifica di una ODV/APS, il sistema mostra la videata che segue:

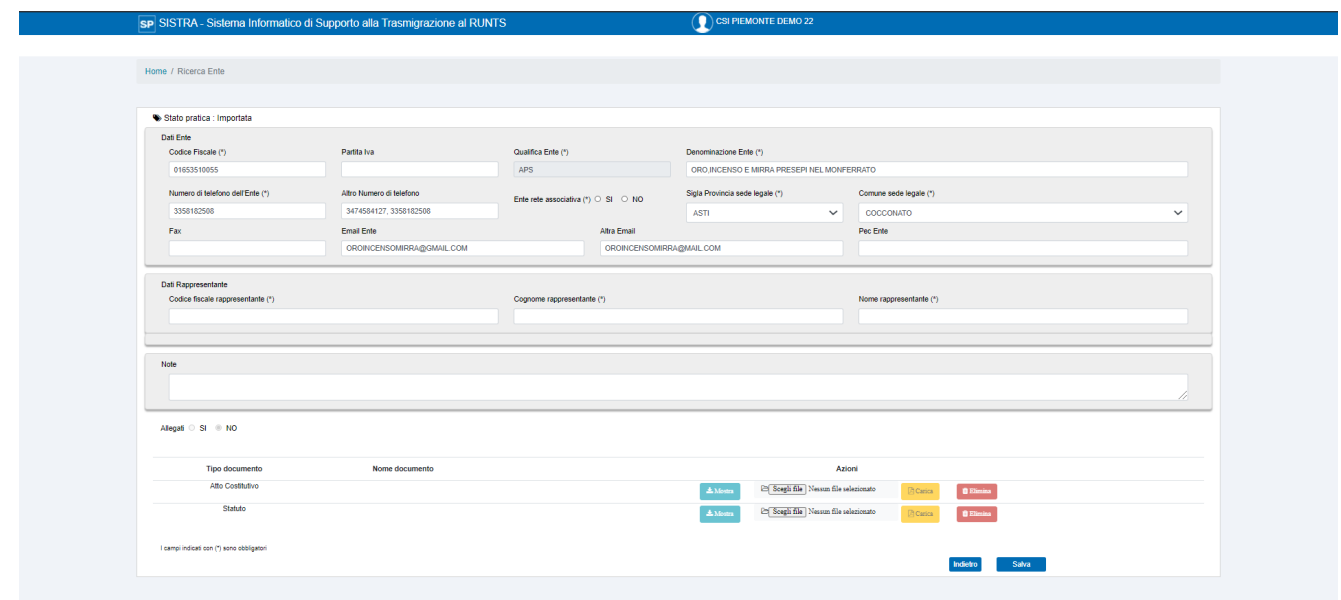

Nel caso l'utente abbia il profilo di operatore ODV/APS ed è abilitato a lavorare su una sola ETS, il sistema, dopo l'inserimento delle credenziali, visualizzerà direttamente la videata dell'anagrafica e degli allegati dell'associazione come segue:

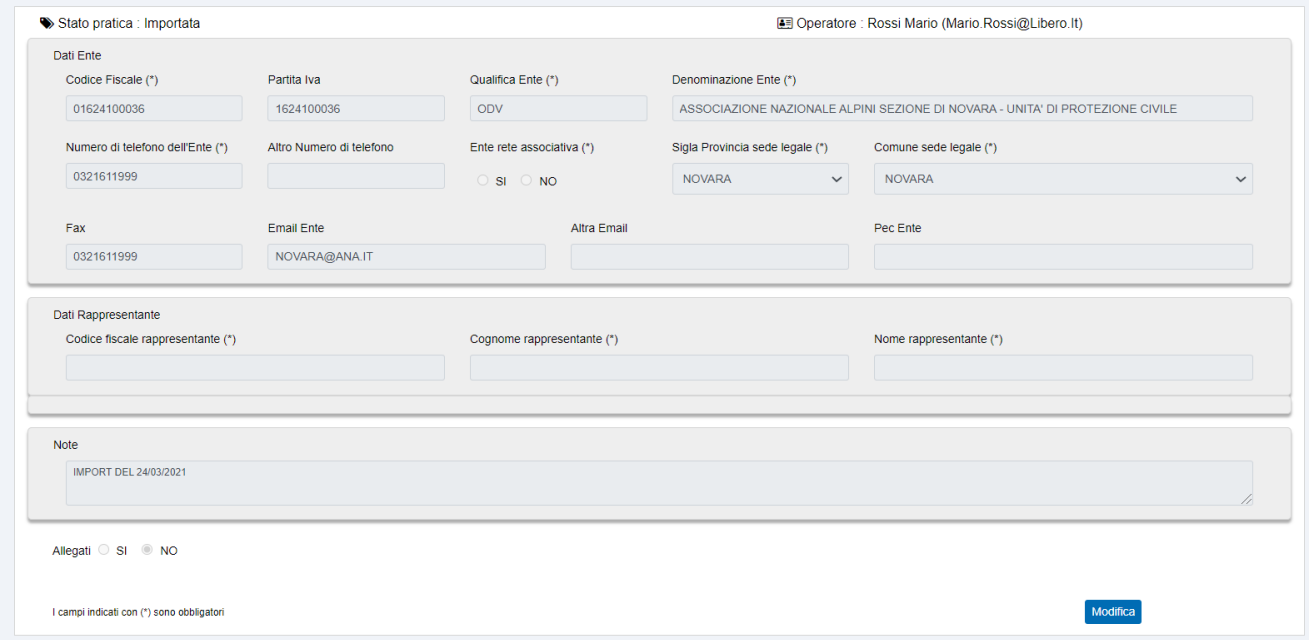

In questo caso l'operatore, per modificare le informazioni, potrà selezionare direttamente il tasto 'Modifica'.

Indipendentemente che si selezioni il tasto 'Modifica' dall'elenco di associazioni o dalla videata di una associazione specifica il sistema visualizza due sezioni di intervento.

#### **Sezione Anagrafica**

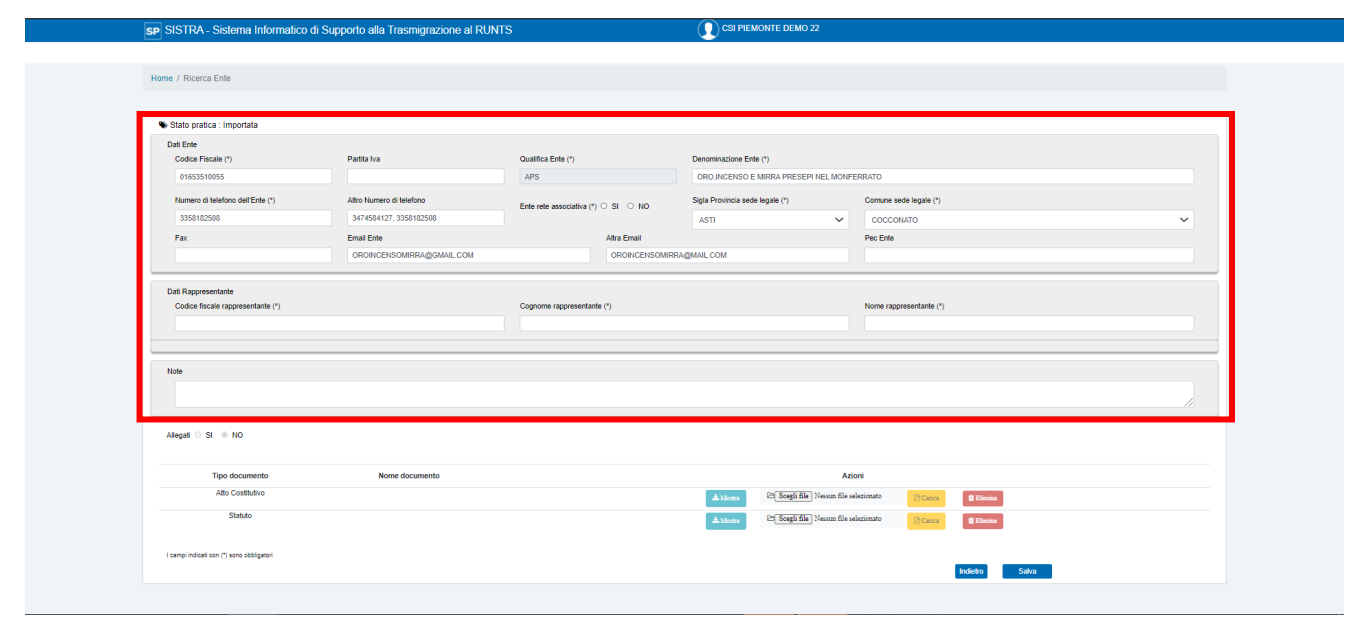

I dati possono essere aggiornati inserendo i nuovi dati nei campi appositi e selezionando il tasto Salva. I dati contrassegnati con (\*) sono obbligatori per il salvataggio in archivio e per la successiva conferma dell'anagrafica.

Se non è conosciuto il codice fiscale del rappresentante legale è possibile inserire una sequenza di sedici 1.

#### **Sezione Allegati**

Questa sezione consente di visionare ed eventualmente aggiornare l'atto costitutivo e lo statuto dell'associazione.

Il sistema visualizza il nome degli allegati precaricati.

I documenti possono essere visionati selezionando il tasto Mostra.

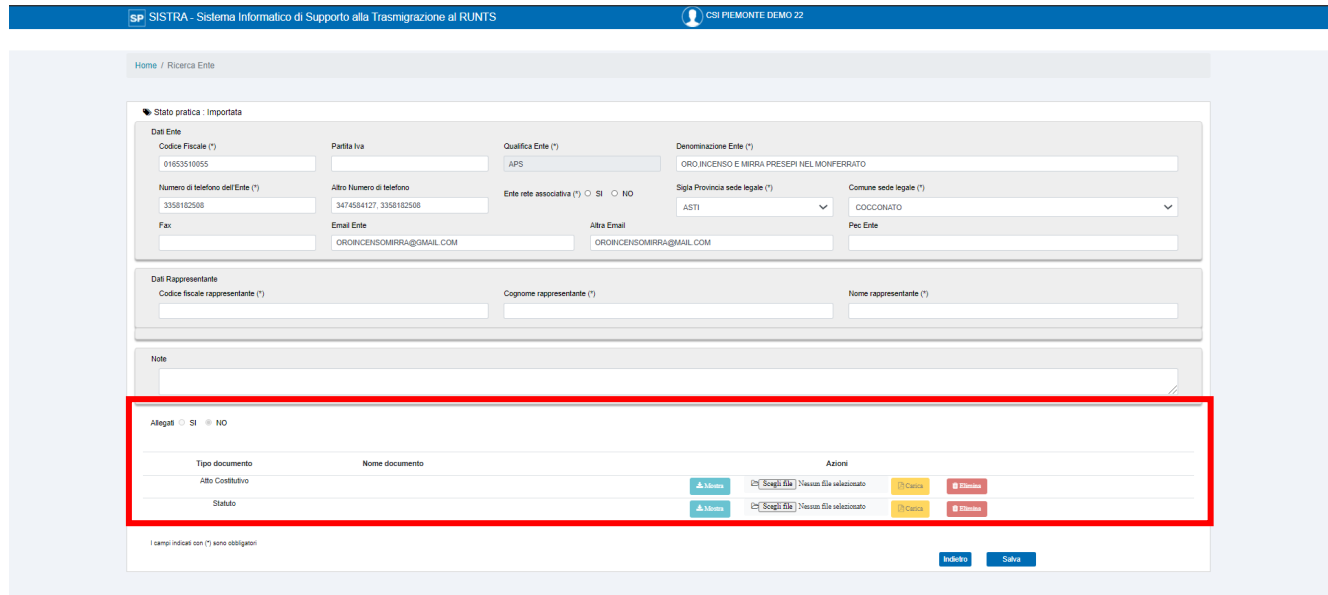

Nel caso sia necessario caricare un nuovo file è possibile attivare la funzione 'Scegli File' che consente di selezionare un documento nel proprio archivio in locale.

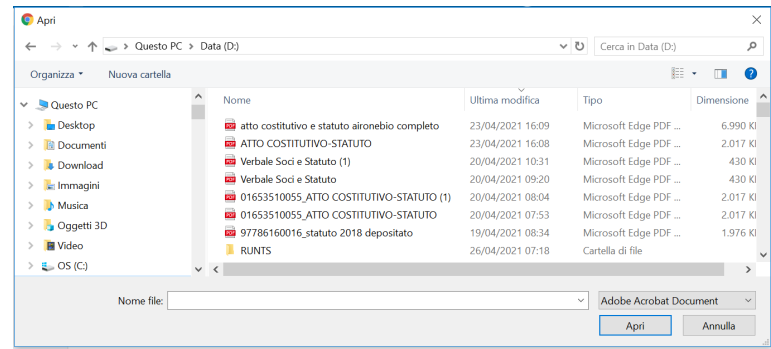

Selezionato il tasto 'Apri' il sistema visualizzerà il nome del file in corrispondenza del tipo di documento di interesse in questo modo:

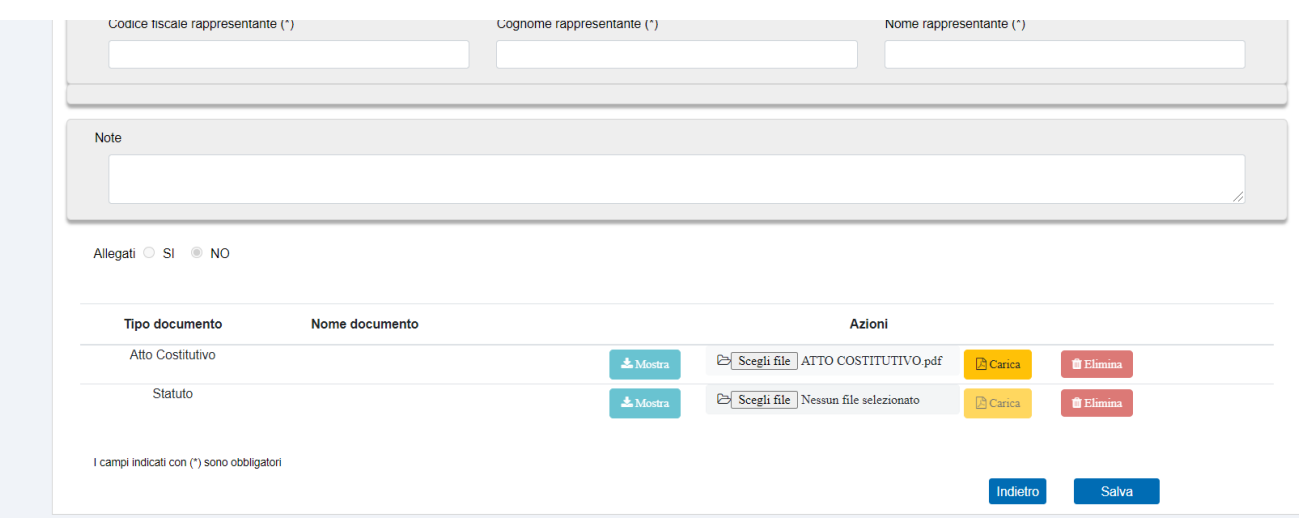

E' quindi necessario selezionare il pulsante 'Carica' per caricare il documento in archivio in corrispondenza del tipo di documento (atto costitutivo o statuto) e dell'ETS di interesse.

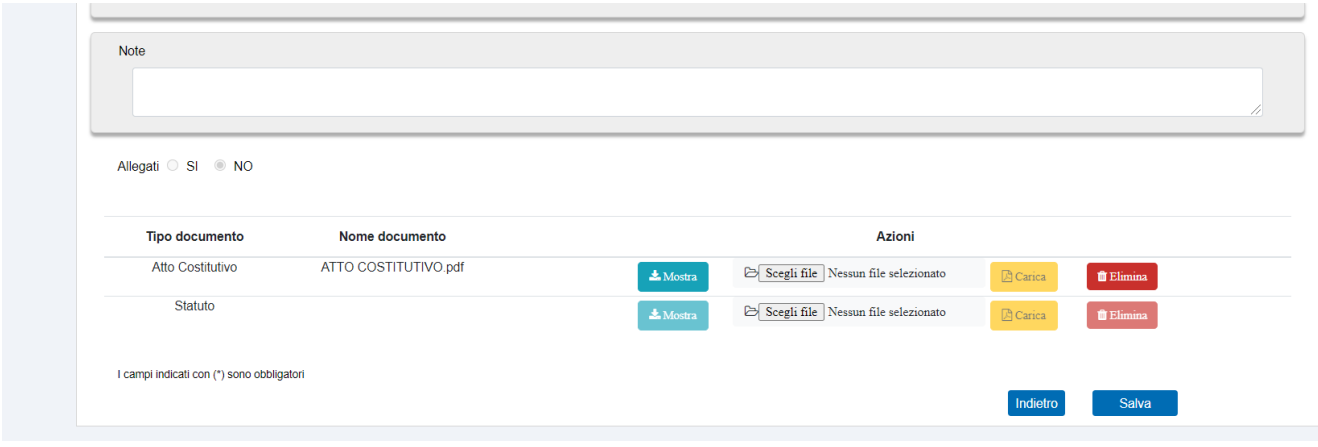

#### **Pulsanti Salva e Indietro**

Il pulsante Salva rende persistenti le modifiche in archivio per le sezioni anagrafica e allegati: lo stato della pratica da 'Importata' passa in 'Da Confermare'.

Il pulsante Indietro consente di ritornare alla videata di ricerca ed è presente nel caso l'operatore sia abilitato a più associazioni o abbia il profilo di supervisore.

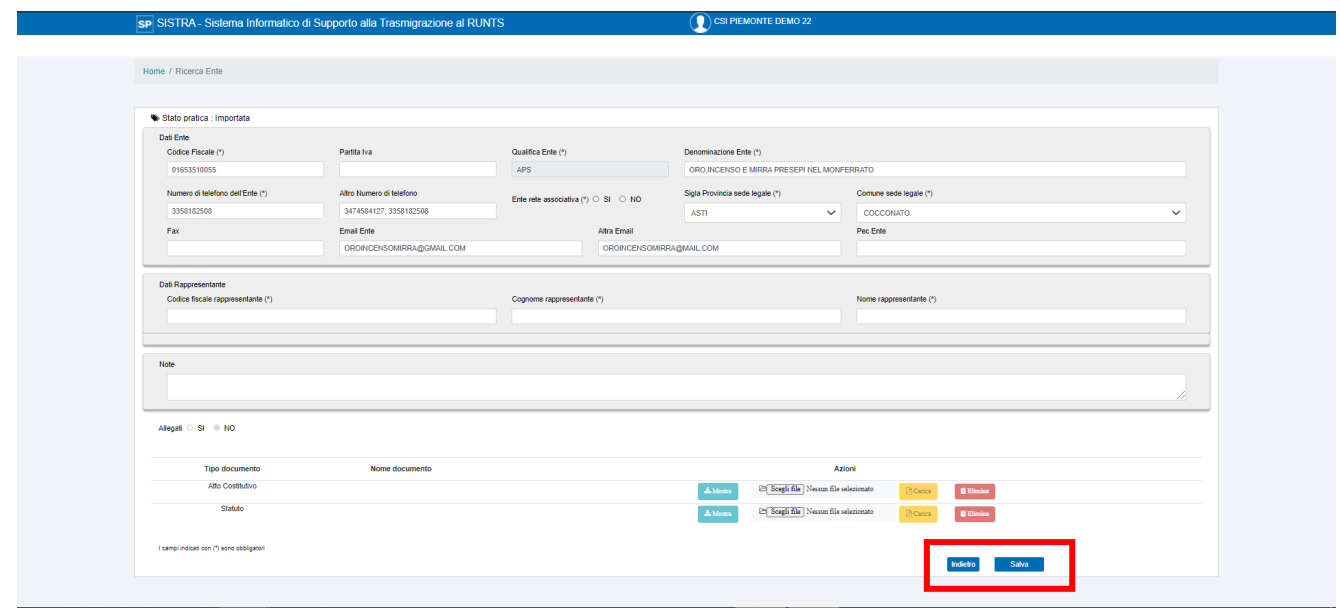

# **5.3. Funzione Conferma**

Se l'utente compila tutti i campi obbligatori, carica entrambi gli allegati e rende persistenti le modifiche in archivio selezionando il tasto Salva, il sistema visualizza la funzione di Conferma.

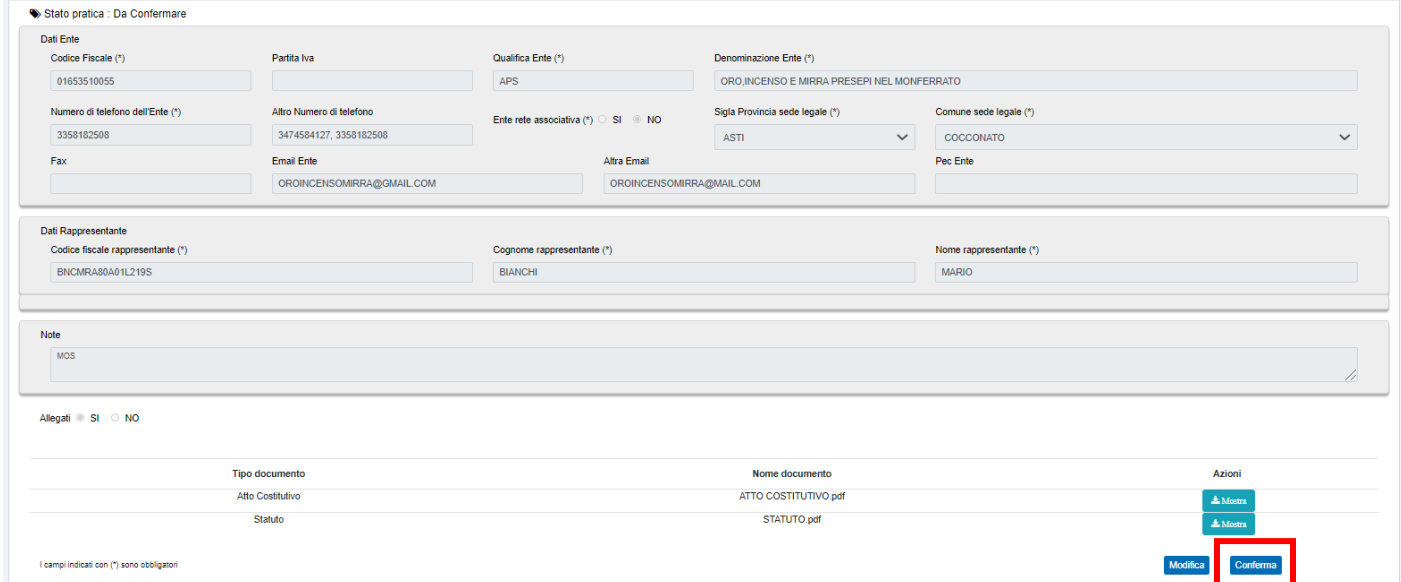

Selezionando la funzione Conferma, il sistema avvisa l'utente dell'operazione in corso consentendo tramite il pulsante Annulla di ritornare alla videata di modifica senza procedere.

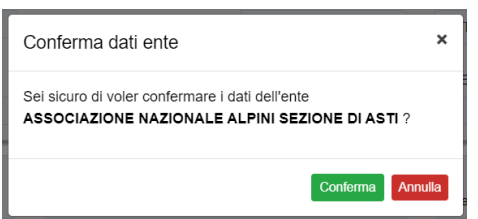

Confermati i dati, la pratica è in stato Confermata e non è più modificabile dall'operatore. Nel caso di errori l'utente con il profilo di supervisore può rirpistinare lo stato della pratica in 'Da Confermare'

in modo tale che si possa procedere alle correzioni.

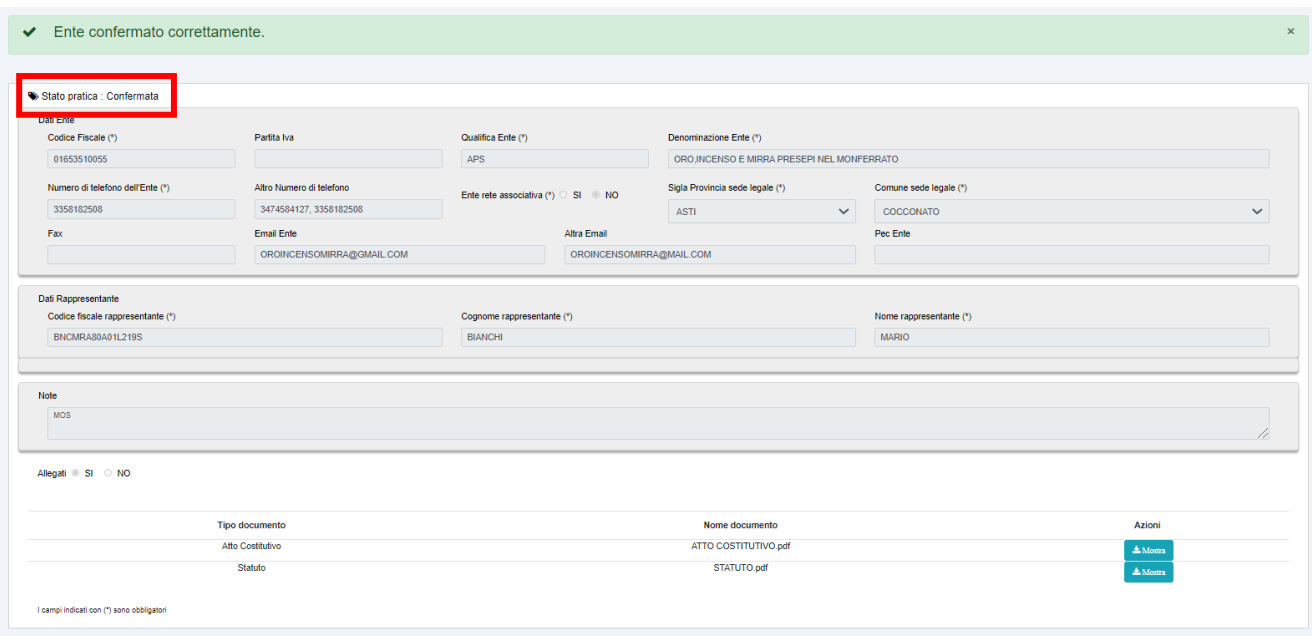

### **5.4. Funzione Annulla**

L'utente, con profilo di supervisore, ha la facoltà di cancellare una associazione attivando, dall'elenco dell'ETS selezionate, la funzione Annulla in corrispondenza dell'ODV/APS di interesse.

Il sistema consente di impostare i dati di cancellazione dal registro (data e provvedimento) e rendere persistenti le modifiche selezionando il pulsante 'Salva'.

Lo stato della pratica passerà in Annullata e l'associazione non sarà più modificabile.

L'operazione non è più consentita se lo stato della pratica è Esportabile.

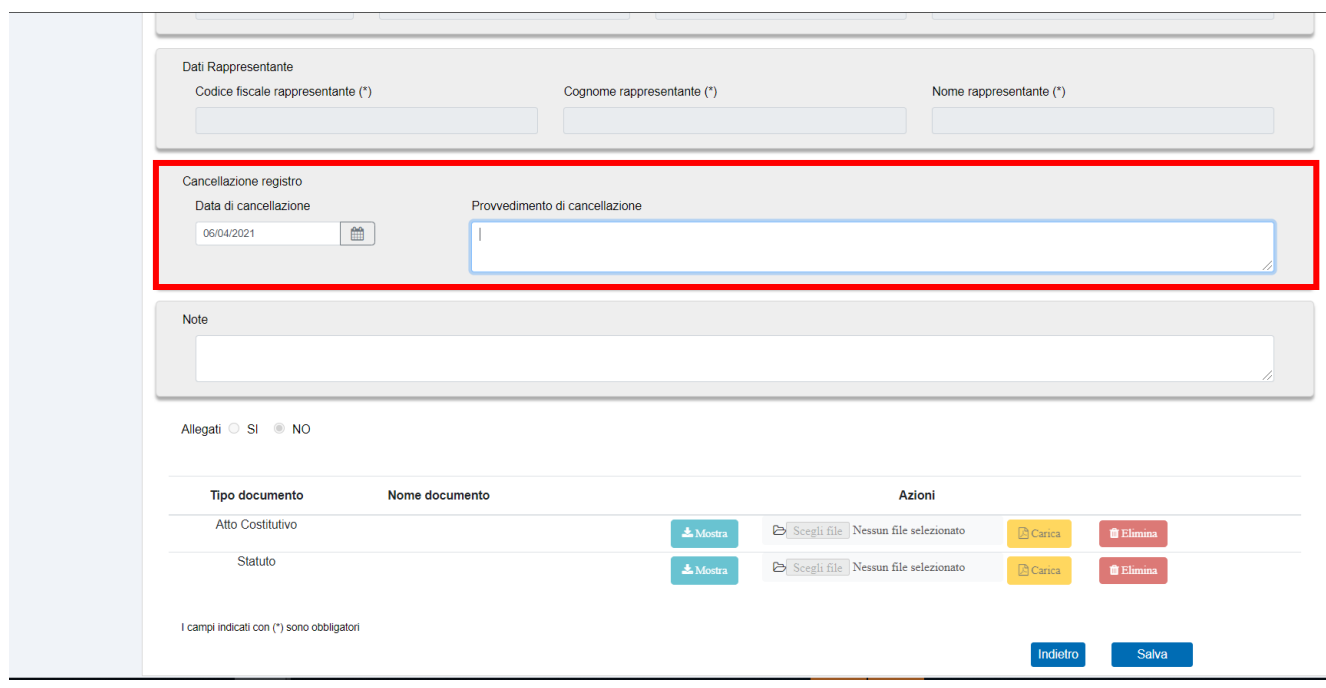

### **5.5. Funzione Ripristina**

Un utente con profilo di supervisore ha la facoltà di ripristinare una pratica in stato 'Confermata'.

Lo stato della pratica relativa all'ETS di interesse tornerà in 'Da Confermare' e l'operatore abilitato potrà procedere con le modifiche, salvare e confermare nuovamente.

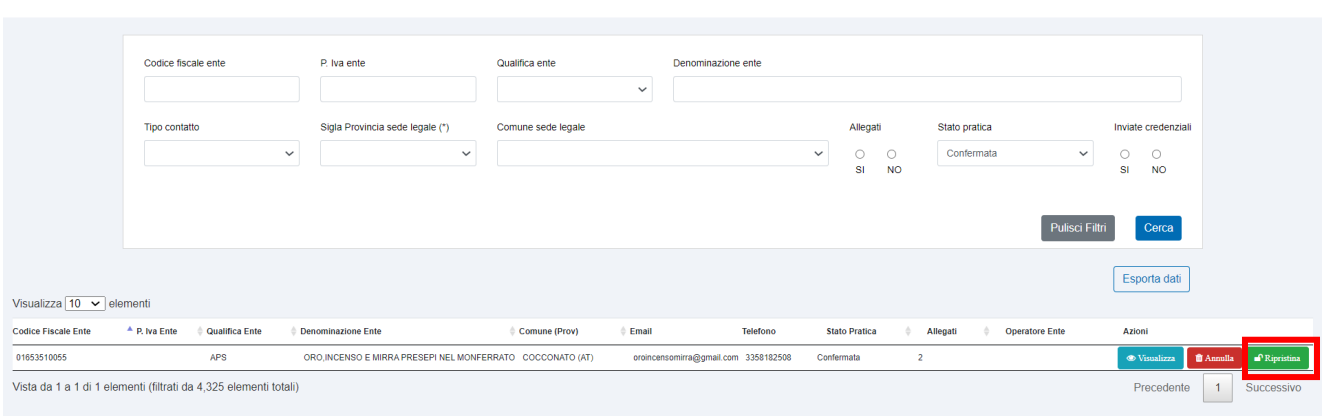